**E-Wierzyciel.pl Sp. z o.o.** 90-361 Łódź, ul. Piotrkowska 270 tel.: +48 42 205 97 57 www.e-wierzyciel.pl, kontakt@e-wierzyciel.pl NIP 7252061648, REGON 101420617, KRS 0000422889 Kapitał zakładowy 15 000,00 PLN

### INSTRUKCJA UŻYTKOWANIA PORTALU e-wierzyciel.pl / panelklienta.online

ver. 1.0 | 22.09.2020 r.

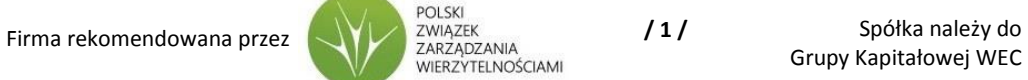

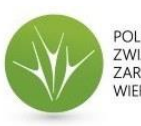

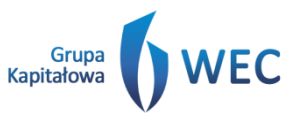

**E-Wierzyciel.pl Sp. z o.o.** 90-361 Łódź, ul. Piotrkowska 270 tel.: +48 42 205 97 57 www.e-wierzyciel.pl, kontakt@e-wierzyciel.pl NIP 7252061648, REGON 101420617, KRS 0000422889 Kapitał zakładowy 15 000,00 PLN

### **SPIS TREŚCI**

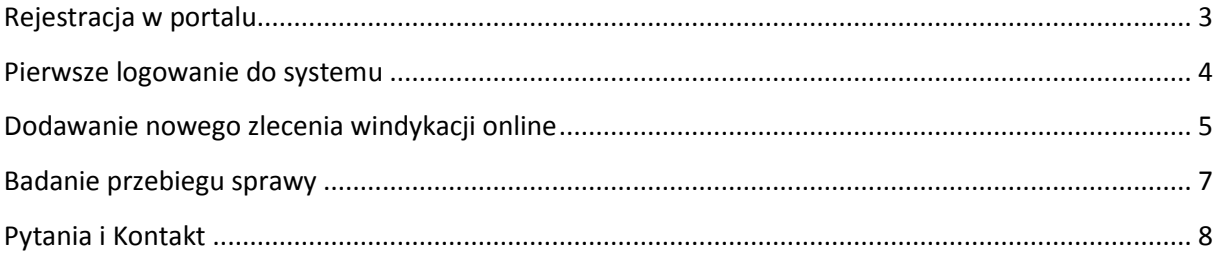

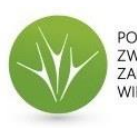

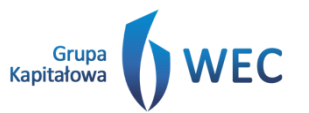

**E-Wierzyciel.pl Sp. z o.o.** 90-361 Łódź, ul. Piotrkowska 270 tel.: +48 42 205 97 57 www.e-wierzyciel.pl, kontakt@e-wierzyciel.pl NIP 7252061648, REGON 101420617, KRS 0000422889 Kapitał zakładowy 15 000,00 PLN

#### <span id="page-2-0"></span>**REJESTRACJA W PORTALU**

Rejestracja dostępu do portalu odbywa się na stronie <https://e-wierzyciel.pl/rejestracja> - aby dokonać rejestracji należy wypełnić wszystkie pola rejestracyjne zgodnie z ich nagłówkami. NIP zapisujemy jako ciąg 10 cyfr, telefon jako ciąg 9 cyfr. Do rejestracji niezbędne jest zapoznanie się oraz akceptacja regulaminu i polityki ochrony danych osobowych. Dane Państwa firmy uzupełnią się w systemie poprzez komunikację z BIR po poprawnie wpisanym NIPie.

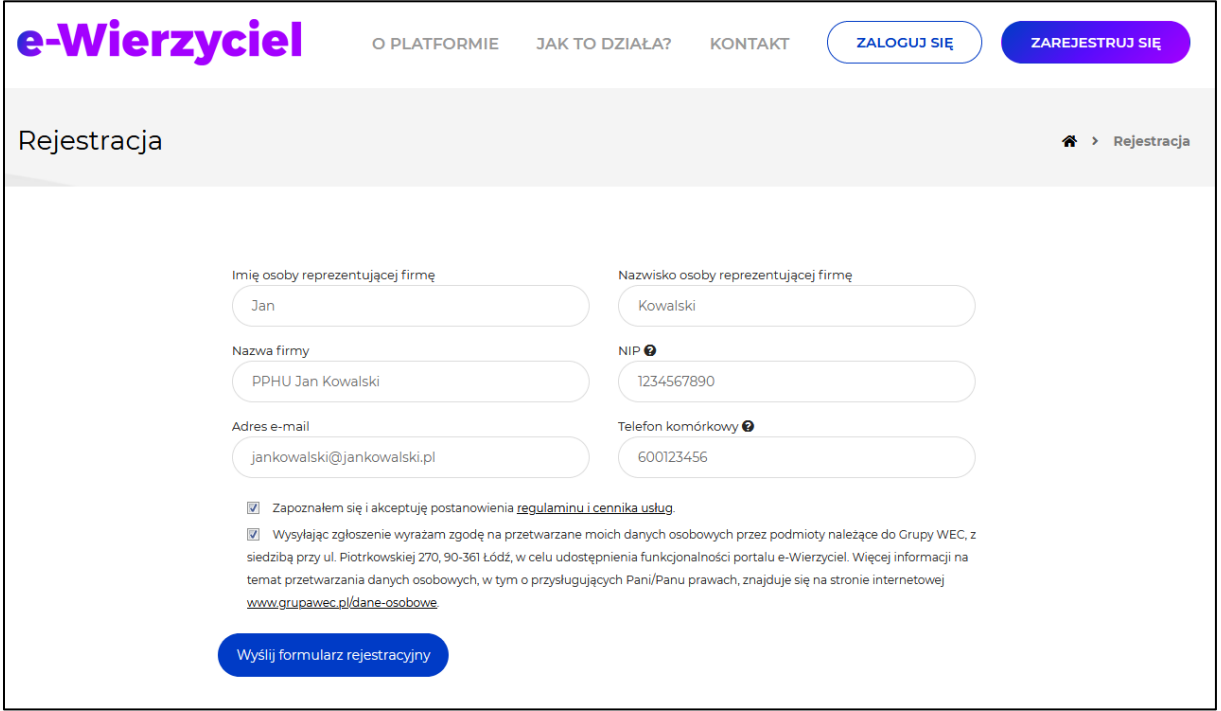

Po rejestracji na podany adres e-mail otrzymacie Państwo podsumowanie rejestracji oraz login, a na numer telefonu jednorazowe hasło startowe sms.

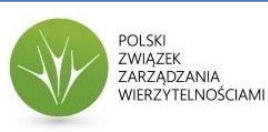

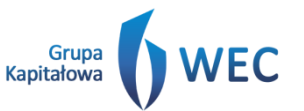

**E-Wierzyciel.pl Sp. z o.o.** 90-361 Łódź, ul. Piotrkowska 270 tel.: +48 42 205 97 57 www.e-wierzyciel.pl, kontakt@e-wierzyciel.pl NIP 7252061648, REGON 101420617, KRS 0000422889 Kapitał zakładowy 15 000,00 PLN

#### <span id="page-3-0"></span>**PIERWSZE LOGOWANIE DO SYSTEMU**

Po otrzymaniu wiadomości rejestracyjnej e-mail i sms wchodzimy na stronę

[https://portalklienta.online](https://portalklienta.online/) (lub klikamy zaloguj na stroni[e https://e-wierzyciel.pl](https://e-wierzyciel.pl/) - przeniesie nas do strony logowania). Wpisujemy otrzymany login i jednorazowe hasło sms.

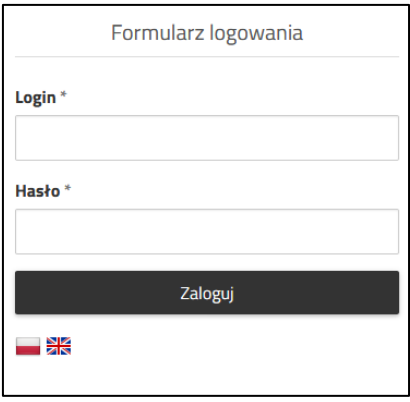

Po poprawnym wpisaniu danych rejestracyjnych należy zmienić hasło do systemu na własne.

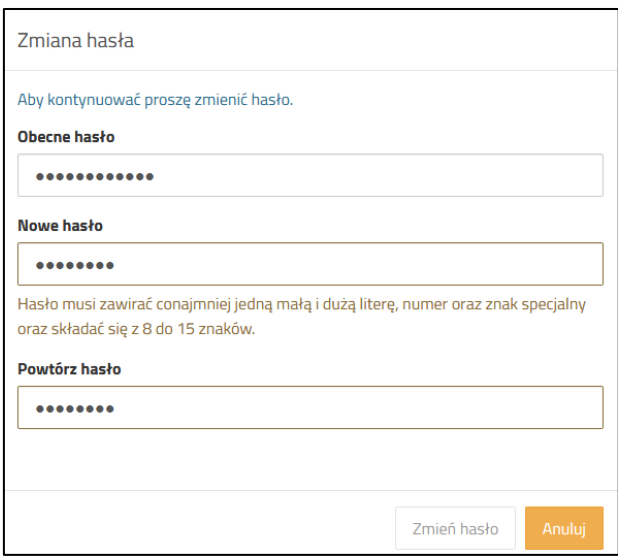

Zmieniane hasło powinno składać się z co najmniej 8 znaków, zawierać małą i wielką literę, cyfrę oraz znak specjalny. Wprowadzamy jeszcze raz hasło jednorazowe oraz nowe hasło wraz z potwierdzeniem.

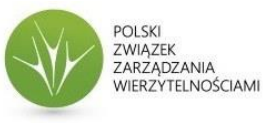

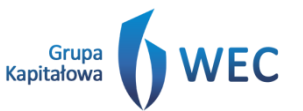

#### <span id="page-4-0"></span>**DODAWANIE NOWEGO ZLECENIA WINDYKACJI ONLINE**

Po zalogowaniu się i zmianie hasła możemy dodać zlecenie windykacji online. Klikamy na przycisk (+)Dodaj Sprawę.

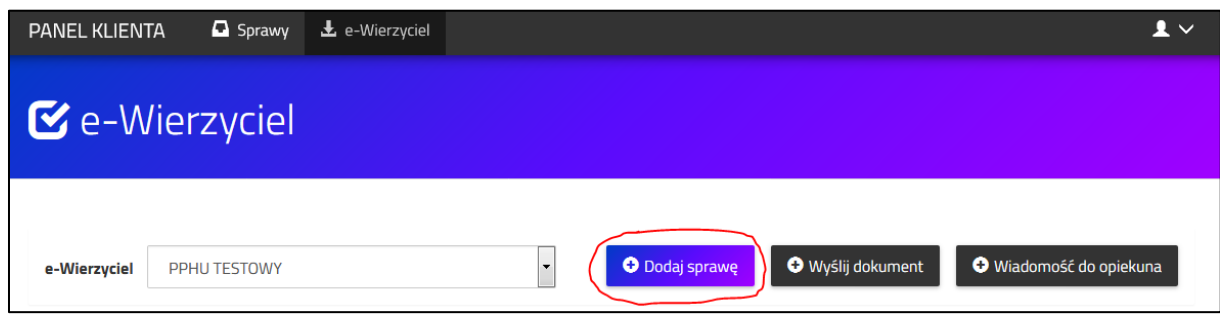

Na ekranie zobaczymy okno dodawania nowego zlecenia:

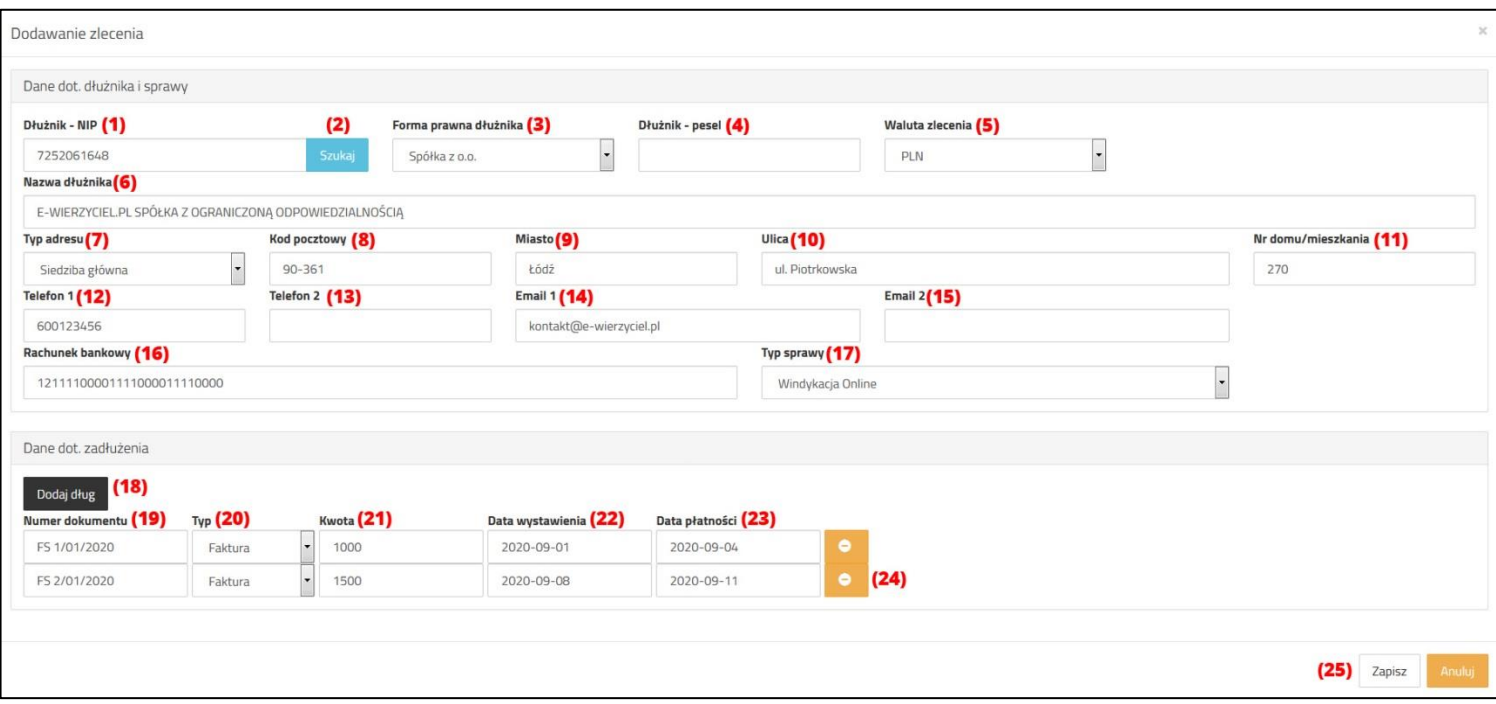

- **1)** Wpisujemy nip dłużnika (jeśli nie jest osobą fizyczną)
- **2)** Klikamy na Szukaj aby system ściągnął dane adresowe i nazwę dłużnika po numerze NIP z bazy BIR (tylko dla dłużników nie będących osobami fizycznymi) – jeśli skorzystamy z tej funkcjonalności nie musimy wypełniać pól (3,4,6,7,8,9,10,11)
- **3)** Jeśli dłużnikiem jest osoba fizyczna wybieramy w formie prawnej Osoba fizyczna (oraz zostawiamy pole NIP (1) puste
- **4)** Jeśli dłużnik jest osobą fizyczną wpisujemy jego PESEL UWAGA – niezbędne jest podanie jednego z dwóch – NIP albo PESEL
- **5)** Wybieramy walutę w jakiej będzie prowadzone zlecenie i wyrażone będą dodawane długi.
- **6)** Wpisujemy nazwę dłużnika lub imię i nazwisko jeśli jest to osoba fizyczna
- **7)** Wybieramy typ adresu w przypadku firmy siedziba główna, w przypadku osoby fizycznej adres zamieszkania

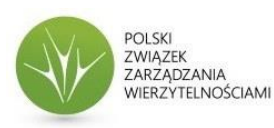

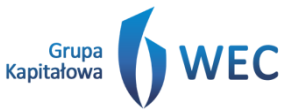

- **8)** Wpisujemy kod pocztowy
- **9)** Wpisujemy miejscowość
- **10)** Wpisujemy nazwę ulicy
- **11)** Wpisujemy numer domu i lokalu/mieszkania jeśli występuje
- **12)** Wpisujemy telefon komórkowy dłużnika (aby mogły dochodzić do niego wiadomości windykacyjne sms)
- **13)** Możliwe jest wprowadzenie drugiego numeru telefonu dłużnika (pole nieobowiązkowe)
- **14)** Wpisujemy e-mail dłużnika (aby mogły dochodzić do niego wiadomości windykacyjne pocztą elektroniczną)
- **15)** Możliwe jest wprowadzenie drugiego adresu e-mail dłużnika (pole nieobowiązkowe)
- **16)** Wprowadzamy nasz numer rachunku bankowego, na który zostaną przekazane odzyskane środki od dłużnika – numer rachunku podstawi się pod kolejne zlecenia i jest niezbędny do rozpoczęcia działań windykacyjnych
- **17)** Wybieramy typ sprawy / rodzaj płatności za sprawę:
	- Windykacja Online płatność z góry 19,00 zł netto (+23% VAT) płatność odbywająca się poprzez serwis Przelewy24
	- Windykacja Online Success Fee płatność prowizyjna 1,9% netto (+23% VAT) wartości długów po odzyskaniu należności
	- Windykacja Sądowa przekazanie sprawy do doradcy klienta, który skontaktuje się z Państwem niezwłocznie po otrzymaniu zlecenia
- **18)** Dodajemy ilość długów, które chcielibyśmy w ramach tego (jednego) dłużnika windykować każde naciśnięcie przycisku powoduje dodanie kolejnego długu
- **19)** Wprowadzamy numer dokumentu
- **20)** Wybieramy typ dokumentu
- **21)** Wprowadzamy kwotę zaległości danego dokumentu (w walucie którą wybieraliśmy w punkcie (5)) – jeśli wpisujemy wartość groszy, centów itp. używamy znaku kropki a nie znaku przecinka do rozdzielenia części dziesiętnych.
- **22)** Wybieramy datę wystawienia dokumentu
- **23)** Wybieramy termin płatności dokumentu
- **24)** Jeśli dodaliśmy zbyt dużo dokumentów możemy usunąć niepotrzebne przyciskiem minusa
- **25)** Zatwierdzamy wprowadzenie zlecenia.

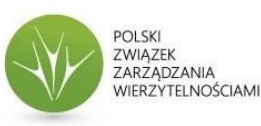

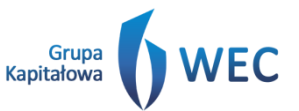

#### <span id="page-6-0"></span>**BADANIE PRZEBIEGU SPRAWY**

Aby sprawdzić przebieg spraw wchodzimy w zakładkę sprawy:

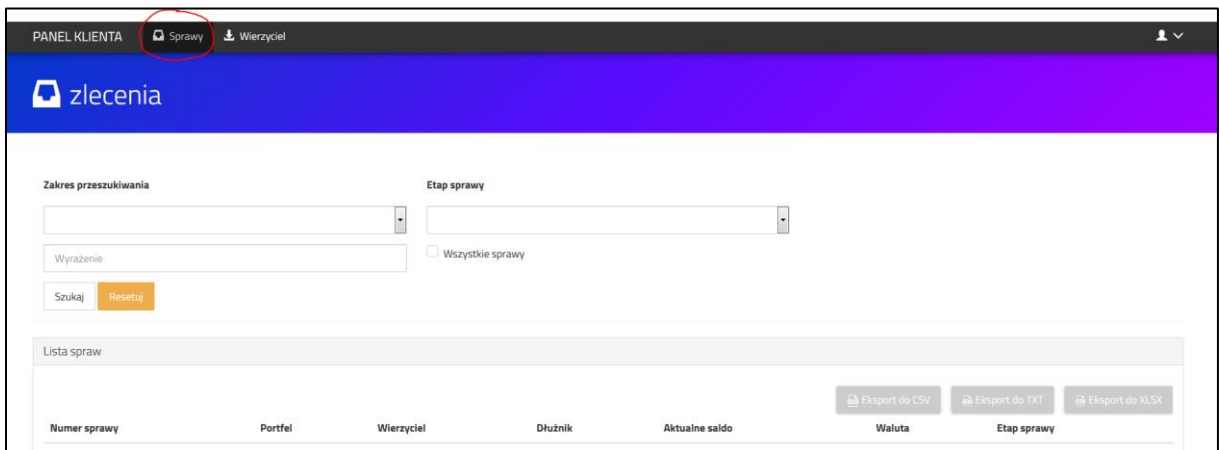

Wybieramy z listy zleceń przekazanych do windykacji interesujące nas i klikamy na nie.

Na ekranie wyświetli się karta danego zlecenia.

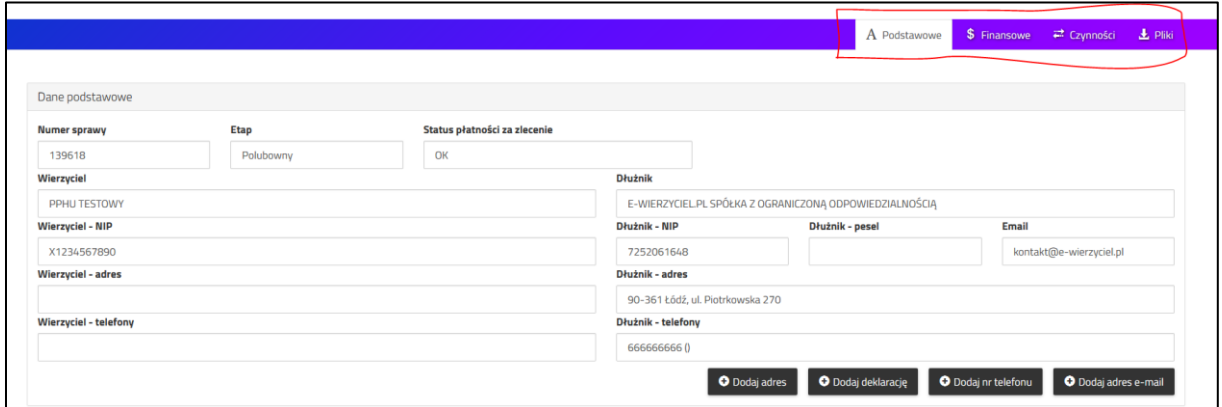

Zakładka *Podstawowe* wyświetla dane zlecenia, *Czynności* – historię wykonanych czynności windykacyjnych, *Pliki* – zamieszczone pliki dotyczące sprawy, *Finansowe* aktualne informacje o stanie zadłużenia wraz z polem dodawania wpłat od dłużnika wchodzących na konto użytkownika. Użytkownik po uzyskaniu wpłaty od dłużnika bezpośrednio na swoje konto jest zobowiązany do wpisania tej wpłaty do systemu – klikamy na tej zakładce na przycisk Dodaj wpłatę:

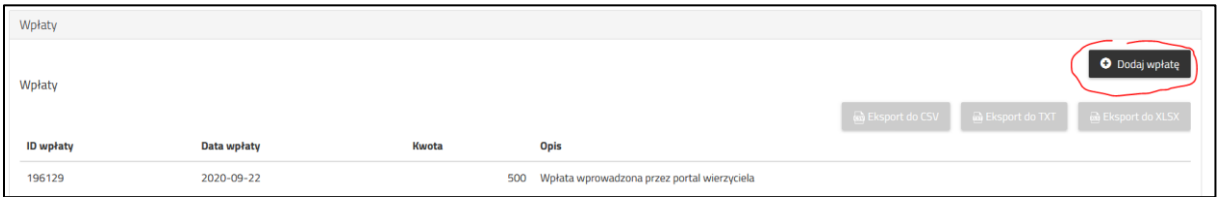

I wpisujemy datę oraz kwotę wpłaty (jeśli wpisujemy wartość groszy, centów itp. używamy znaku kropki a nie znaku przecinka do rozdzielenia części dziesiętnych). Wpłata zostanie automatycznie rozliczona na sprawie i zmniejszy zadłużenie naszego dłużnika. Wpłaty, które wpłyną na konto ewierzyciela pojawią się w systemie automatycznie po zaksięgowaniu na naszym koncie.

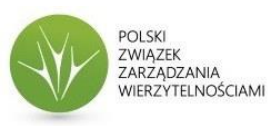

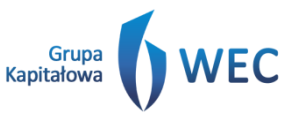

**E-Wierzyciel.pl Sp. z o.o.** 90-361 Łódź, ul. Piotrkowska 270 tel.: +48 42 205 97 57 www.e-wierzyciel.pl, kontakt@e-wierzyciel.pl NIP 7252061648, REGON 101420617, KRS 0000422889 Kapitał zakładowy 15 000,00 PLN

### <span id="page-7-0"></span>**PYTANIA I KONTAKT**

Jeśli mają Państwo jakieś pytania zapraszamy do kontaktu:

**E-Wierzyciel.pl Sp. z o.o.** 90-361 Łódź, ul. Piotrkowska 270 tel.: +48 42 205 97 57 [https://e-wierzyciel.pl](https://e-wierzyciel.pl/) [| kontakt@e-wierzyciel.pl](mailto:kontakt@e-wierzyciel.pl) NIP 7252061648, REGON 101420617, KRS 0000422889 Kapitał zakładowy 15 000,00 PLN

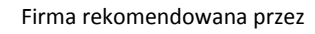

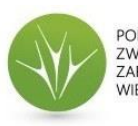

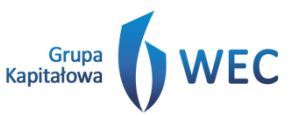